## *Lesson 3 – Changing Your Password*

Now that you know how to log into and out of the *Entry-Master*<sup>®</sup> System, the next very important thing to learn is how to change your password. You cannot access the *Entry-Master* System without a valid password. The *Entry-Master*<sup>®</sup> System provides a temporary user name (**USER**) and a temporary password (**NEW**) to new users.

Contents

In this lesson you will learn how to change your password.

If you are not logged in to the *Entry-Master*<sup>®</sup> System, log in as described in Lesson 1. You should now see the *Entry-Master*<sup>®</sup> Main Menu displayed on the screen.

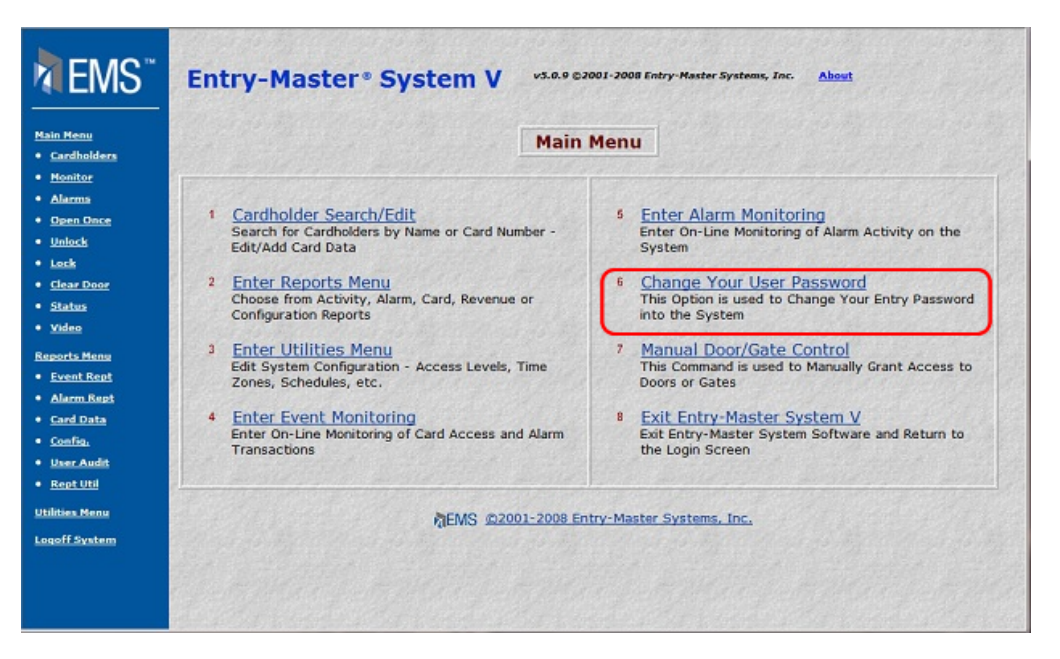

**Figure 2-3.1 The** *Entry-Master* **Main Menu** 

To change your password, click on the **Change Your User Password** link on the menu. When you click on this link, the following displays on the screen:

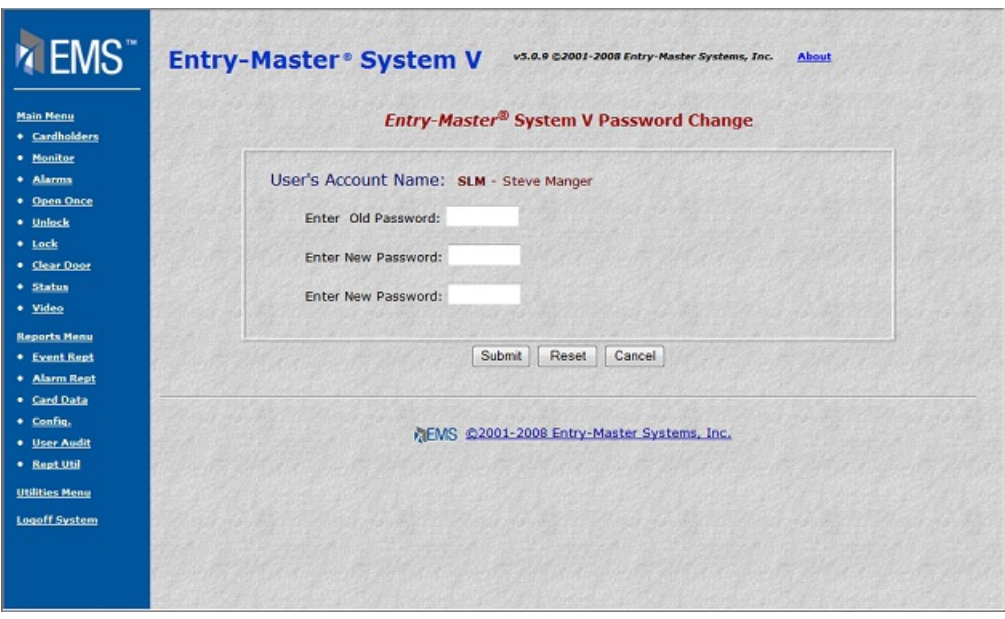

**Figure 2-3.2 The** *Entry-Master* **Password Change Screen** 

18. In this screen, your **User Name** displays and the cursor is blinking in the **Enter Old Password** field. Type your old password (the password you used to log into the *Entry-Master*<sup>®</sup> System) and press <Tab>.

Remember, your password does not display on the screen as you type. You will see an asterisk for each character that you type.

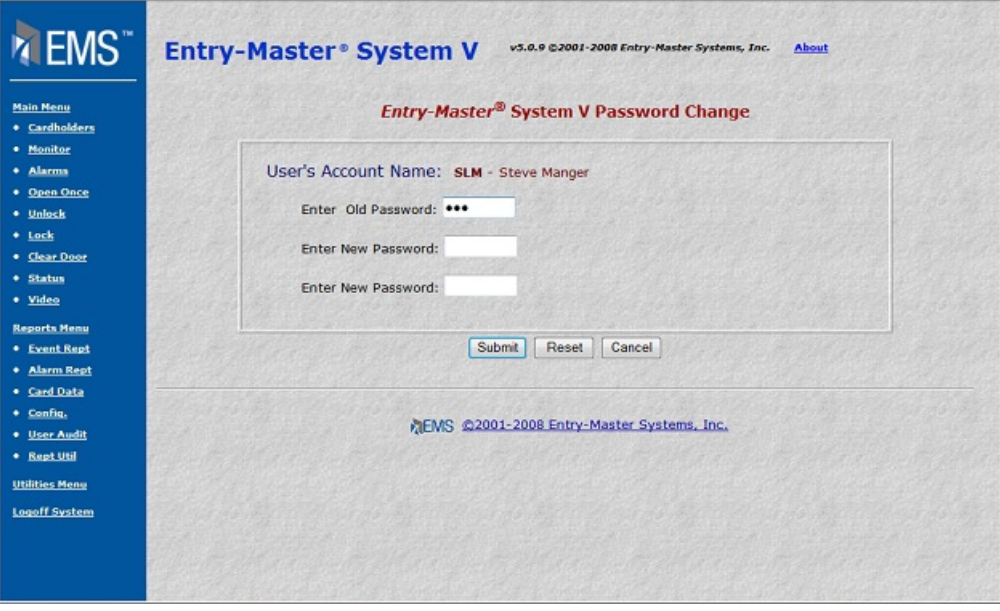

**Figure 2-3.3 Entering Your Old Password** 

19. The cursor moves to the Enter New Password field.

Your new password can be up to eight (8) characters long. It can contain letters, numbers, or a combination of both.

If you forget your password, you will not be able to log into the system. Choose a password that you will remember, write it down, and store it in a secure place.

20. Type your new password and your screen should now look similar to the following figure.

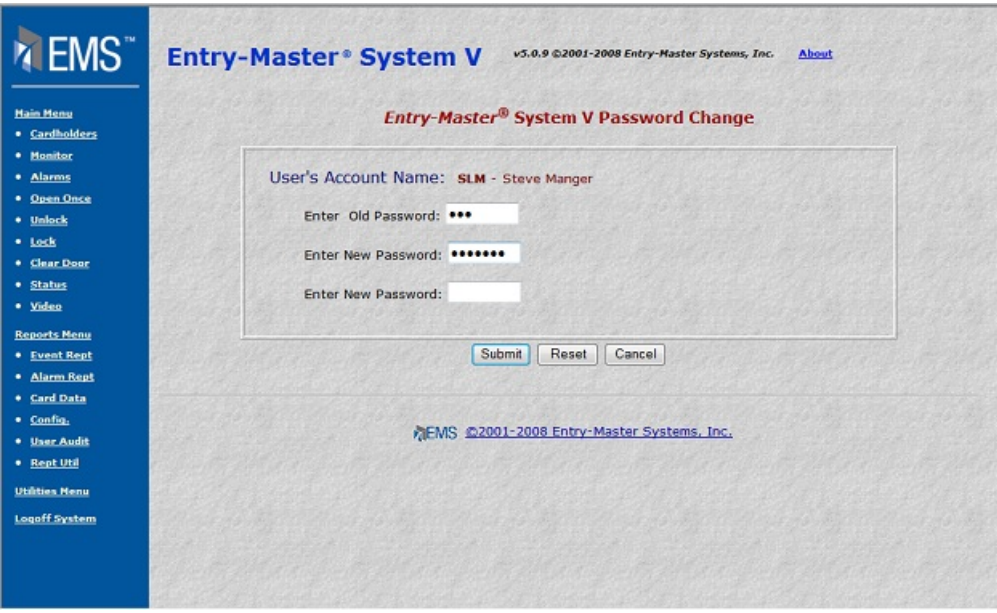

**Figure 2-3.4 Entering Your New Password** 

21. When you enter a new password, the *Entry-Master®* System verifies the new password by asking you to enter the new password a second time. Press <Tab> and type your new password a second time.

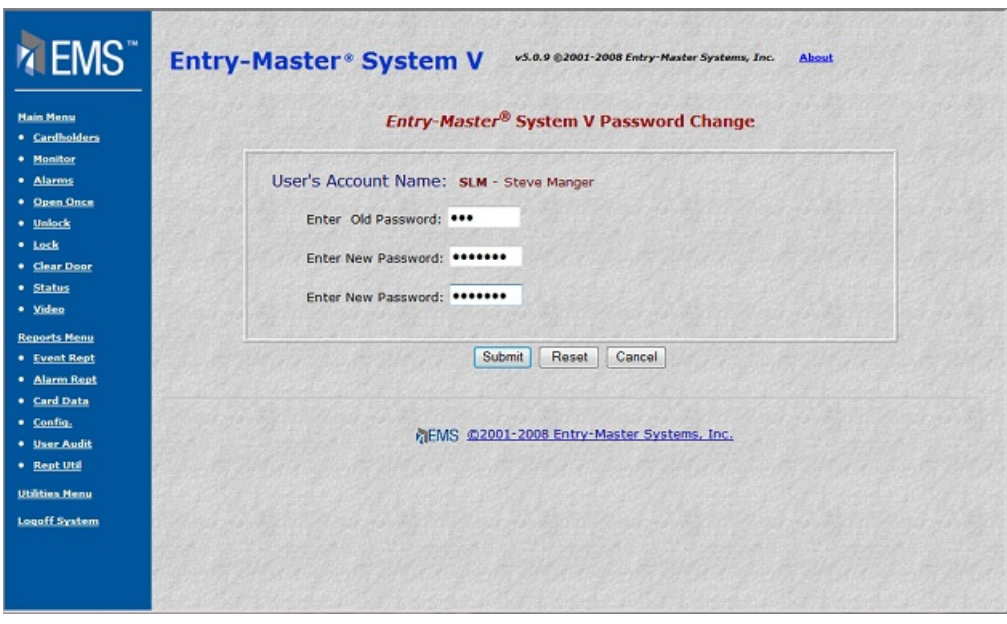

**Figure 2-3.5 Entering Your Password A Second Time** 

- 22. Press the Submit button.
	- a. If you entered your new password incorrectly, the *Entry-Master ®* System displays an "Invalid Password …" message, aborts (or exits) this procedure, and returns you to the *Entry-Master®* Main Menu. Your old password is still valid. Repeat this lesson and be careful as you type your new password.
	- b. If you entered your new password correctly the second time, the *Entry-Master®* System stores your new password and returns you to the *Entry-Master ®* Main Menu.

You can now proceed to Lesson 4, *Defining Card Readers*.

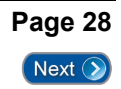